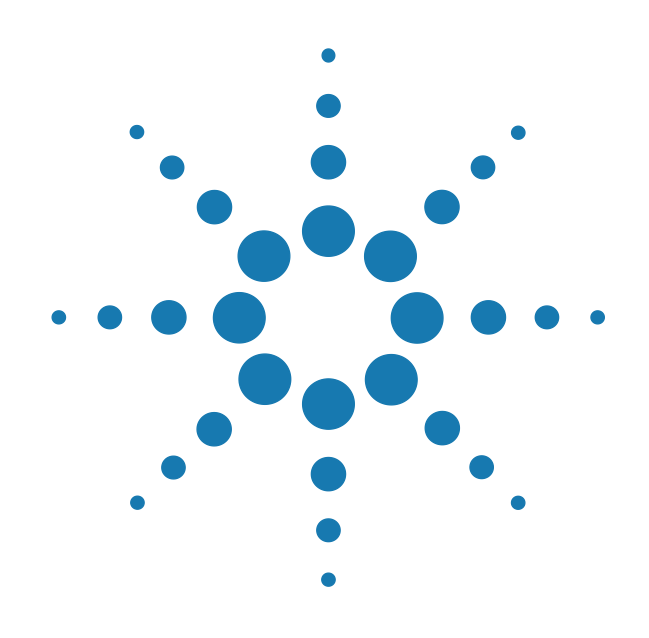

# **Agilent Digital Test Console**

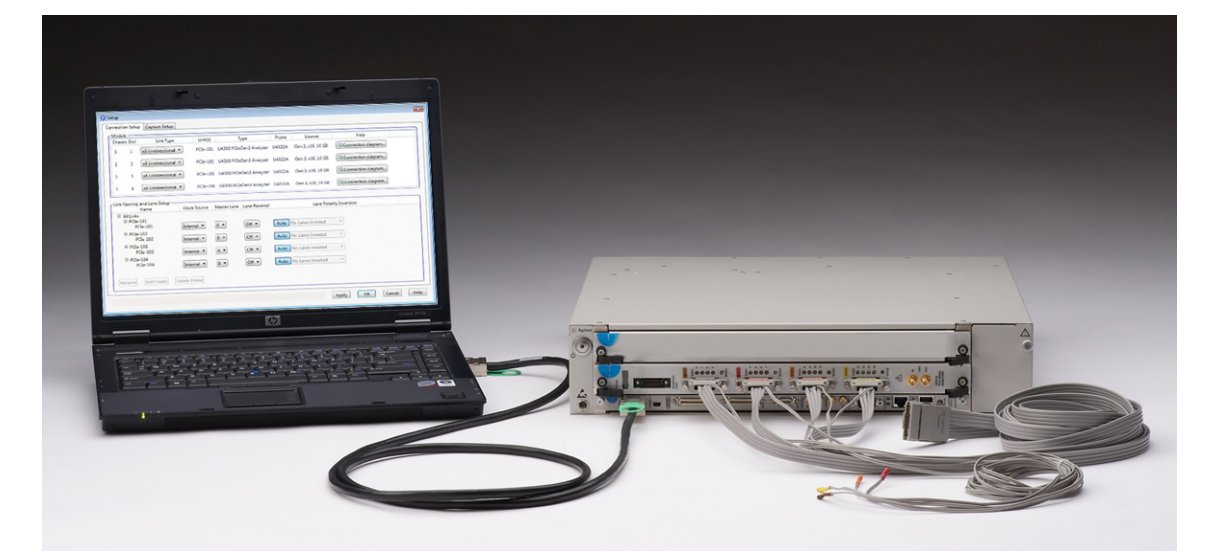

# **Installation Guide**

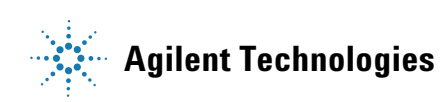

### **Notices**

© Agilent Technologies, Inc. 2009- 2011

No part of this manual may be reproduced in any form or by any means (including electronic storage and retrieval or translation into a foreign language) without prior agreement and written consent from Agilent Technologies, Inc. as governed by United States and international copyright laws.

#### **Manual Part Number**

U4002-97004

#### **Edition**

Third Edition, January 2011

Agilent Technologies, Inc. 1900 Garden of the Gods Road Colorado Springs, CO 80907 USA

#### **Warranty**

**The material contained in this document is provided "as is," and is subject to being changed, without notice, in future editions. Further, to the maximum extent permitted by applicable law, Agilent disclaims all warranties, either express or implied, with regard to this manual and any information contained herein, including but not limited to the implied warranties of merchantability and fitness for a particular purpose. Agilent shall not be liable for errors or for incidental or consequential damages in connection with the furnishing, use, or performance of this document or of any information contained herein. Should Agilent and the user have a separate written agreement with warranty terms covering the material in this document that conflict with these terms, the warranty terms in the separate agreement shall control.**

#### **Technology Licenses**

The hardware and/or software described in this document are furnished under a license and may be used or copied only in accordance with the terms of such license.

#### **Restricted Rights Legend**

If software is for use in the performance of a U.S. Government prime contract or subcontract, Software is delivered and licensed as "Commercial computer software" as defined in DFAR 252.227-7014 (June 1995), or as a "commercial item" as defined in FAR 2.101(a) or as "Restricted computer software" as defined in FAR 52.227-19 (June 1987) or any equivalent agency regulation or contract clause. Use, duplication or disclosure of Software is subject to Agilent Technologies' standard commercial license terms, and non-DOD Departments and Agencies of the U.S. Government will receive no greater than Restricted Rights as defined in FAR 52.227-19(c)(1-2) (June 1987). U.S. Government users will receive no greater than Limited Rights as defined in FAR 52.227-14 (June 1987) or DFAR 252.227-7015 (b)(2) (November 1995), as applicable in any technical data.

#### **Manual Notices**

This manual provides these notices:

#### **CAUTION**

A **CAUTION** notice denotes a hazard. It calls attention to an operating procedure, practice, or the like that, if not correctly performed or adhered to, could result in damage to the product or loss of important data. Do not proceed beyond a **CAUTION** notice until the indicated conditions are fully understood and met.

#### **WARNING**

**A WARNING notice denotes a hazard. It calls attention to an operating procedure, practice, or the like that, if not correctly performed or adhered to, could result in personal injury or death. Do not proceed beyond a WARNING notice until the indicated conditions are fully understood and met.**

#### **Certification**

<span id="page-2-0"></span>For specific information on regulatory compliance, refer to the Declarations of Conformity for the chassis and blades.

Agilent Technologies certifies that this product met its published specifications at the time of shipment from the factory. Agilent Technologies further certifies that its calibration measurements are traceable to the United States National Institute of Standards and Technology to the extent allowed by that organization's calibration facility, and to the calibration facilities of other International Standards Organization members.

#### Additional Information for Test and Measurement Equipment

To comply with EMC regulations, supplied or recommended cables must be used on all appropriate connections. Otherwise, the user has to ensure that, under operating conditions, the Radio Interference Limits are still met at the border of the user's premises.

To ensure continued compliance to radiated emissions standards, all RJ45 connections must be made using shielded Category 5 (STP) cables.

#### **Warnings**

The following general safety precautions must be observed during all phases of operation, service, and repair of this product. Failure to comply with these precautions or with specific warnings elsewhere in this manual violates safety standards of design, manufacture, and intended use of the product. Agilent Technologies assumes no liability for the customer's failure to comply with these requirements.

**Ground the Equipment**: For safety, Class 1 equipment (equipment having a protective earth terminal), an uninterruptible safety ground must be provided from the mains power source to the product input wiring terminals or supplied power cable. Before operating the equipment, guard against electric shock in case of fault by always using the provided 3-conductor power cords to connect the equipment to a grounded power outlet.

#### **DO NOT use in hazardous environments**:

Do not operate the product in an explosive atmosphere or in the presence of flammable gases or fumes. This product is designed for indoor use only.

**Keep away from live circuits**: Operating personnel must not remove equipment covers or shields. Procedures involving the removal of covers and shields are for use by service-trained personnel only. Under certain conditions, dangerous voltages may exist even with the equipment switched off. To avoid dangerous electrical shock, DO NOT perform procedures involving cover or shield removal unless you are qualified to do so.

**DO NOT operate damaged equipment**: Whenever it is possible that the safety protection features built into this product have been impaired, either through physical damage, excessive moisture, or any other reason, REMOVE POWER and do not use the product until safe operation can be verified by service-trained personnel. If necessary, return the product to an Agilent Technologies Sales and Service Office for service and repair to ensure the safety features are maintained.

**DO NOT substitute parts or modify equipment**: Because of the danger of introducing additional hazards, do not install substitute parts or perform any unauthorized modification to the product. Return the product to an Agilent Technologies Sales and Service Office for service and repair to ensure features are maintained.

**DO NOT clean with fluids**: Doing so may make the equipment unsafe for use. Power down the equipment and disconnect the power cord before cleaning. To clean, use a soft dry cloth.

**DO NOT block the primary disconnect**: The primary disconnect device is the appliance connector/power cord when a chassis used by itself, but when installed into a rack or system the disconnect may be impaired and must be considered part of the installation.

**Blades can become hot during use**: DO NOT touch any of the components on a blade as you remove it from the chassis. Beware especially of the power module, which is situated at the rear of the blade.

#### **Cautions**

**Do NOT block vents**: To ensure adequate cooling and ventilation, leave a gap of at least 50mm (2") around all vent holes.

**Do NOT operate with empty slots**: To ensure proper cooling and avoid damaging equipment, fill any empty slots with the filler blade, Part Number N5650-00080.

**Do NOT stack more than the recommended number of free-standing chassis**: With the U4002A 2-slot chassis, do not stack more than five chassis.

**All RFI gaskets must remain in place**: Any damaged gaskets must be replaced.

**All blades are grounded through the chassis**: During installation, tighten the blade's retaining screws to secure the blade to the chassis and to make the ground connection.

#### **Safety Symbols**

Products display the following symbols:

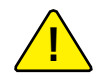

If you see this symbol on a product, you must refer to this guide for specific Warning or Caution information to avoid personal injury or damage to the product.

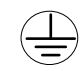

#### Indicates the field wiring terminal that must be connected to ground before operating the equipment. Protects against electrical shock in case of fault.

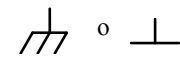

Frame or chassis ground terminal. Typically connects to the equipment's metal frame.

 $\sim$ 

Alternating current (AC).

 $\overline{\phantom{a}}$ Direct current (DC).

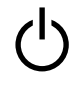

Standby. This device is not completely disconnected from the AC mains when its power switch is off.

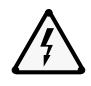

#### Indicates hazardous voltages and potential for electrical shock.

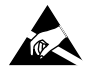

Indicates that antistatic precautions should be taken.

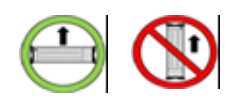

Operate the U4002A 2-slot chassis in the horizontal orientation. Do NOT operate this chassis in the vertical orientation.

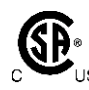

The CSA mark is a registered trademark of the Canadian Standards Association and indicates compliance to the standards laid out by them. Refer to the product Declaration of Conformity for details.

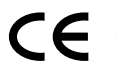

Notice for European Community: This product complies with the relevant European legal Directives: EMC Directive (2004/108/EC) and Low Voltage Directive (2006/95/EC).

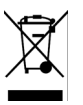

Notice for the European Community: This product complies with the WEEE Directive (2002/96/EC) marking requirements. The affixed label indicates that you must not discard this electrical/electronic product in domestic household waste. Product Category: With reference to the equipment types in the WEEE Directive Annex I, this product is classed as a "Monitoring and Control instrumentation" product.

Do not dispose in domestic household waste. To return unwanted products, contact your local Agilent office or get more information from www.agilent.com/environment/product.

### **ISM**

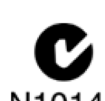

tion Act of 1992.

This is the symbol for an Industrial, Scientific, and Medical Group 1 Class A product.

N10149 The C-tick mark is a registered trademark of the Spectrum Management Agency of Australia. This signifies compliance with the Australia EMC Framework regulations under the terms of the Radio Communica-

### ICES/NMB-001

ICES/NMB-001 indicates that this ISM device complies with the Canadian ICES-001.

### **Contents**

#### **[1 Introduction](#page-6-0)**

[About the Agilent Digital Test Console](#page-7-0) 8 [U4002A 2-Slot Chassis](#page-7-1) 8 [Chassis Manager 9](#page-8-0) [System Controller 1](#page-9-0)0 [Application Blade](#page-10-0) 11

#### **[2 Hardware Installation](#page-12-0)**

[Overview](#page-13-0) 14 [Step 1: Plan the installation](#page-14-0) 15 [Power 1](#page-14-1)5 [Rackmounting](#page-14-2) 15 [Ventilation 1](#page-15-0)6 [Static Electricity 1](#page-15-1)6 [To manage cables 1](#page-16-0)7 [Step 2: Set up the U4002A 2-slot chassis](#page-17-0) 18 [To rackmount the U4002A 2-slot chassis](#page-17-1) 18 [To set up a portable U4002A 2-slot chassis 2](#page-19-0)0 [Step 3: Insert and remove blades](#page-21-0) 22 [To insert a blade into the chassis](#page-22-0) 23 [To remove a blade from the chassis](#page-24-0) 25 [Step 4: Set up a system controller](#page-25-0) 26 [To set up a laptop controller](#page-25-1) 26 [Step 5: Power up the system](#page-26-0) 27 [To power up the U4002A 2-slot chassis](#page-26-1) 27 [To power down the chassis 2](#page-27-0)8 [Step 6: Troubleshoot problems](#page-28-0) 29 [To troubleshoot powerup problems](#page-28-1) 29 [To diagnose LEDs 3](#page-29-0)0

#### **[3 Software Installation](#page-30-0)**

#### **[4 For More Information](#page-32-0)**

[On the U4301A PCIe Analyzer Blade](#page-33-0) 34 [On the U4998A HDMI Tester Blade](#page-34-0) 35

#### **[5 Characteristics](#page-36-0)**

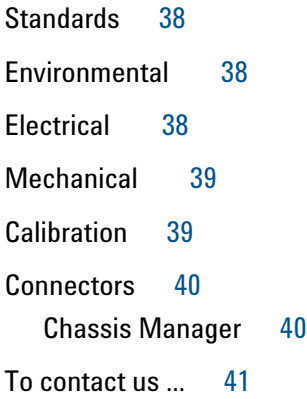

#### **[Index](#page-42-0)**

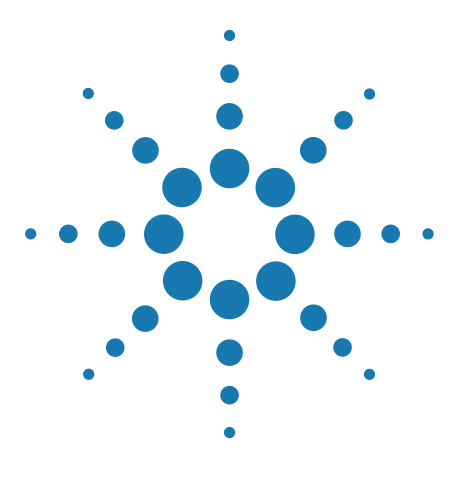

**Agilent Digital Test Console Installation Guide**

# <span id="page-6-0"></span>**Introduction**

**1**

[About the Agilent Digital Test Console](#page-7-0) 8 [U4002A 2-Slot Chassis](#page-7-1) 8 [Chassis Manager](#page-8-0) 9 [System Controller](#page-9-0) 10 [Application Blade](#page-10-0) 11

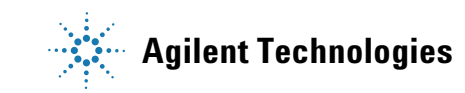

### <span id="page-7-0"></span>**About the Agilent Digital Test Console**

<span id="page-7-3"></span>The Agilent Digital Test Console is a modular and scalable test system that supports complex, high-density testing. The platform includes a general-purpose chassis, chassis manager, and application-specific blades. Multiple chassis can be connected and managed by a central system controller running a variety of test applications.

<span id="page-7-11"></span>These chassis models are available:

**•** U4002A — a portable 2-slot chassis

#### <span id="page-7-2"></span><span id="page-7-1"></span>**U4002A 2-Slot Chassis**

Designed for portable or small system testing, the U4002A 2-slot chassis comes with the following:

- **•** a removable plastic handle
- **•** optional transit case
- **•** rackmount brackets for lab installation

<span id="page-7-10"></span><span id="page-7-9"></span><span id="page-7-8"></span><span id="page-7-6"></span><span id="page-7-5"></span><span id="page-7-4"></span>The components on a U4002A 2-slot chassis are as follows:

<span id="page-7-7"></span>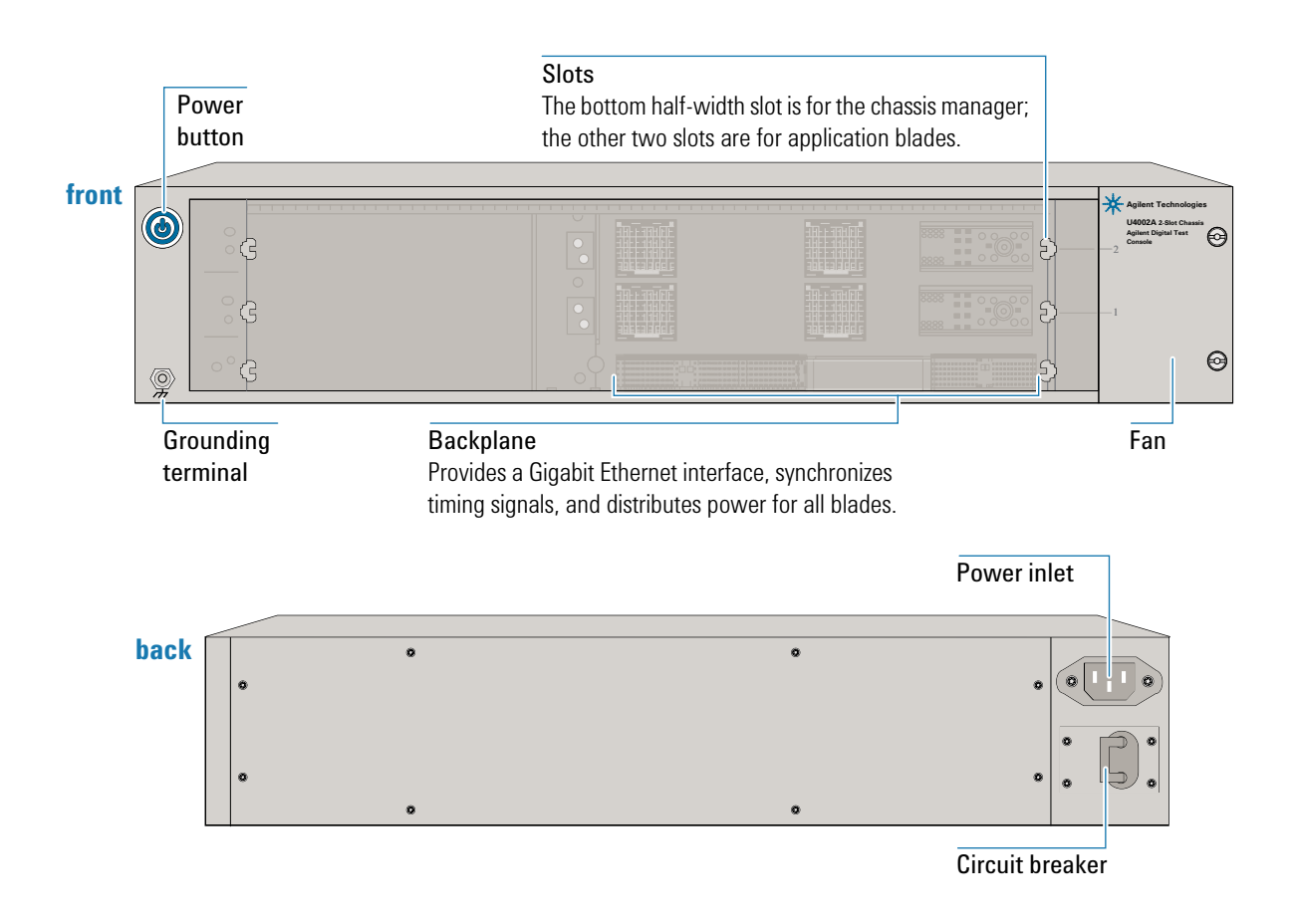

#### <span id="page-8-1"></span><span id="page-8-0"></span>**Chassis Manager**

The chassis manager performs the following functions:

- **•** tracks inserted blades, manages blade power
- **•** monitors chassis temperature, controls variable-speed chassis fans
- **•** monitors blade sensors, reports component failures to a system log
- **•** acts as a Gigabit Ethernet switch, forwards frames along the backplane
- **•** connects to other chassis through a Gigabit Ethernet network
- **•** synchronizes timing across all blades through an Agilent Test Bus
- **•** synchronizes timing with an internal or external clock source

The chassis manager is factory-installed into the bottom slot of the U4002A 2-slot chassis. This chassis managers is available:

<span id="page-8-10"></span><span id="page-8-9"></span><span id="page-8-5"></span>**•** U4002-00101 — Chassis manager with PCIe and USB.

<span id="page-8-8"></span><span id="page-8-7"></span><span id="page-8-6"></span><span id="page-8-4"></span><span id="page-8-3"></span><span id="page-8-2"></span>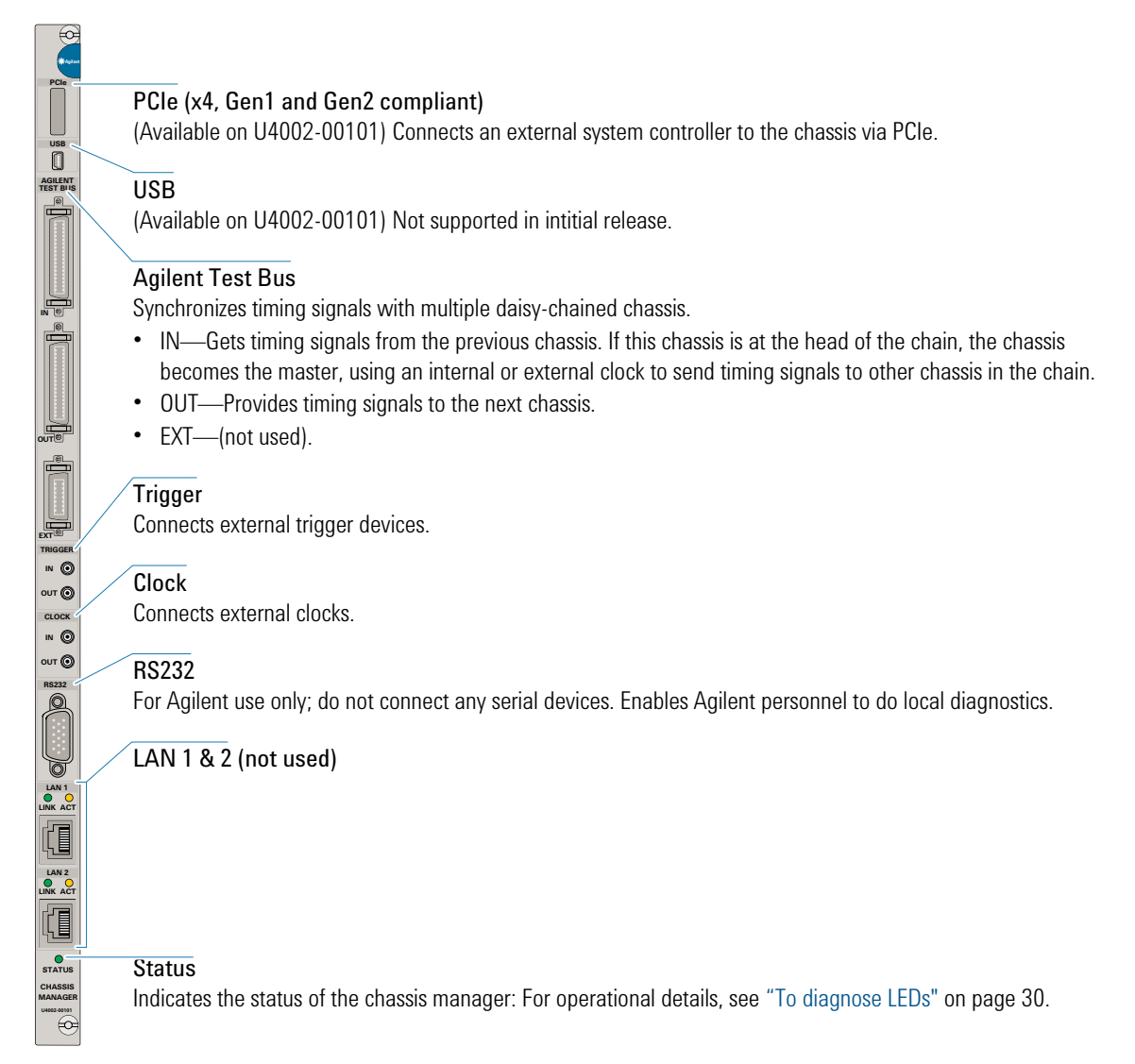

#### <span id="page-9-1"></span><span id="page-9-0"></span>**System Controller**

The Agilent Digital Test Console requires a system controller PC. A system controller centrally configures and reports test results from multiple chassis.

The system controller PC communicates with a chassis via the chassis manager's PCIe interface, so the system controller must have a PCIe interface.

The system controller is typically a laptop PC with an ExpressCard PCIe adapter, but it could also be a desktop PC ar any other PC with a PCIe interface.

#### <span id="page-10-0"></span>**Application Blade**

<span id="page-10-1"></span>An application blade connects to a System Under Test (SUT), injects test data, and makes real-time measurements. Application blades in the Agilent Digital Test Console have the following common components:

# Ð **0101**  $\boxed{\text{a}}$ ⊺व  $^{\circledR}$  $\overline{\circledcirc}$ ⊚) ◉  $\circledcirc$  $^{\copyright}$  $\circledcirc$  $\circledcirc$  speed  $\wedge$ Ô J4301/<br><mark>PC</mark>le 80 ⊕

#### <span id="page-10-6"></span>OOS (Out of Service)

Indicates blade health:

- **•** red, steady—The blade detected a failure, for example, an unsuccessful bootup test or corrupted firmware. To diagnose problems, see ["To diagnose LEDs"](#page-29-1) on page 30.
- <span id="page-10-5"></span>**•** off—The blade detects no failures.

#### <span id="page-10-3"></span>**Display**

(Optional) Provides status information about the blade:

- **•** During bootup—May indicate the bootup progress to enable fast diagnostics if a blade experiences a problem.
- <span id="page-10-2"></span>**•** After bootup—Identifies the following:
	- **•** chassis number (two digits)—The number starts at 1. If there are multiple, daisy-chained chassis, the number is 1 for the chassis at the head of the chain, and increments by 1 for each chassis in the chain.
	- **•** slot number (two digits)—Starts at 1 for the slot next to the chassis manager, and increments by 1 for each slot to the right.
- **•** During operation—Identifies each active test session and its associated ports, by scrolling text across the display (right to left) at least once per minute.

#### <span id="page-10-7"></span>Ports

Connect to the DUT.

#### <span id="page-10-9"></span>Serial Number (On Top)

Uniquely identifies the blade. When contacting Agilent support, report this number so that any manufacturing information or past servicing associated with the blade can be noted. The serial number is also provided in a Code 128 bar code for inventory purposes.

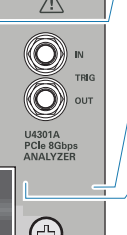

#### <span id="page-10-8"></span>Reset Button

(Optional) Gracefully reboots a blade. If a blade does not provide this button, you can reboot the blade by removing the blade from the chassis then re-inserting the blade. However, while doing this, ensure that the blade is not powered on.

#### Blade Description

Identifies the blade's product number, title, and class. When contacting Agilent support, report this information.

<span id="page-10-4"></span>Ejector Levers (top and bottom)

Releases the blade from the chassis. For details, see ["To remove a blade from the chassis"](#page-24-1) on page 25.

#### **1 Introduction**

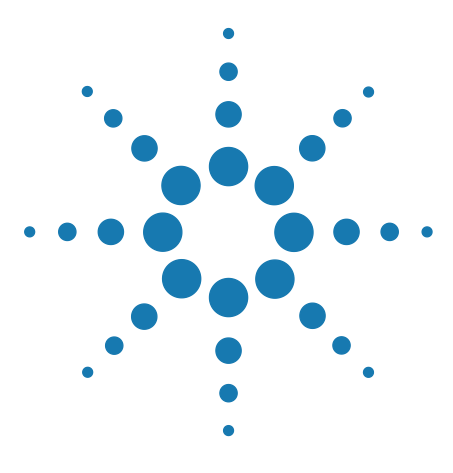

**Agilent Digital Test Console Installation Guide**

**2**

# <span id="page-12-0"></span>**Hardware Installation**

[Overview](#page-13-0) 14 [Step 1: Plan the installation](#page-14-0) 15 [Step 2: Set up the U4002A 2-slot chassis](#page-17-0) 18 [Step 3: Insert and remove blades](#page-21-0) 22 [Step 4: Set up a system controller](#page-25-0) 26 [Step 5: Power up the system](#page-26-0) 27 [Step 6: Troubleshoot problems](#page-28-0) 29

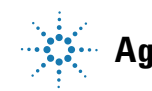

**Agilent Technologies**

#### **2 Hardware Installation**

### <span id="page-13-0"></span>**Overview**

Step 1: Plan the installation.

Consider the power, rackmounting, and ventilation requirements of the system.

Step 2: Set up the U4002A 2-slot chassis.

If you are using the U4002A 2-slot chassis in a portable application, attach the plastic bumpers and handle. If you are using it in a lab, attach the rackmount brackets and mount onto a rack.

Step 3: Insert blades.

Insert any application blades that are not already in the chassis, ensuring that empty slots have filler blades.

Step 4: Set up a system controller.

Connect an external system controller to the chassis manager's PCIe interface.

Step 5: Power up the system.

Attach the power cords, switch the circuit breakers on, and press the power buttons on the chassis.

### <span id="page-14-0"></span>**Step 1: Plan the installation**

**WARNING Before installing equipment, always review your corporate safety policies and consult with your lab manager to avoid equipment damage and personal injury.** 

#### <span id="page-14-1"></span>**Power**

For the power requirements of the chassis, see ["Electrical" on page 38.](#page-37-3)

**WARNING Avoid overloading an electrical circuit.**

<span id="page-14-7"></span>**In case you need to power down the chassis in an emergency, make sure that you have clear and quick access to the primary disconnect. If the chassis is rackmounted, this primary disconnect can be a power system on the rack and not the power button or circuit breaker on a chassis.**

#### <span id="page-14-2"></span>**Rackmounting**

The following rackmounting options are possible:

- <span id="page-14-4"></span>**• 4-post rack**—With the U4002A 2-slot chassis, the brackets are provided separately (N5650-00035) and must be attached to the chassis before rackmounting.
- <span id="page-14-6"></span><span id="page-14-5"></span>**• 4-post shelf**—You can order a kit (E3664AC), which provides rails that attach to the front and back posts in a 4-post rack, forming a shelf onto which you can slide the chassis. You can then secure the chassis onto the front two posts using the chassis brackets.
- <span id="page-14-3"></span>**• 2-post rack**—You can front-mount a chassis into a telecom-style 19" 2-post rack.

<span id="page-14-8"></span>**WARNING Always install the heaviest equipment at the bottom of a rack and deploy anti-tip and anti-rolling mechanisms on the rack.**

The bottom chassis becomes the head of the chain. Position the system controller near the head chassis at the bottom of the chain.

When connecting other chassis to the chain, add them to the top of the chain, such that an Agilent Digital Test Console chassis is at the bottom and serves as the master controlling the entire chain.

### <span id="page-15-3"></span><span id="page-15-0"></span>**Ventilation**

**CAUTION** Do not block the vent holes on the chassis. This overheats and damages their components. Leave a gap of at least 2" (50mm) around all vent holes.

**CAUTION** Do not place multiple chassis side-by-side. This feeds exhaust air from one chassis into the air intake of the other chassis and overheats and damages components. Stack multiple chassis on top of each other.

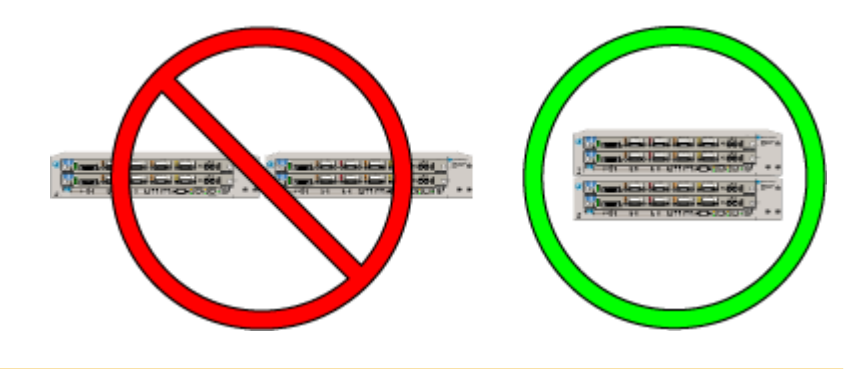

### <span id="page-15-2"></span><span id="page-15-1"></span>**Static Electricity**

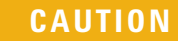

**CAUTION** The components and connectors on blades are sensitive to static electricity. To minimize electrostatic damage, take the necessary anti-static precautions. Both chassis provide a grounding terminal, to which you can connect a wrist strap. To locate this terminal, see ["U4002A 2-Slot Chassis" on page 8.](#page-7-2)

#### <span id="page-16-0"></span>**To manage cables**

<span id="page-16-1"></span>The Agilent Digital Test Console has high-density blades that provide many connectors, each of which can have an attached cable. To facilitate the insertion and removal of blades, neatly route cables around the chassis. Doing this enables you to insert and remove blades without having to navigate a web of cables crossing the fronts of blades.

Each chassis includes cable ties, which are secured onto the rackmount brackets. Use these ties to bundle and route cables:

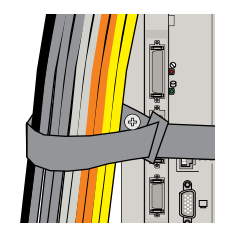

To minimize having cables cross in front of blades, locate blades that are not often removed in the bottom slots. This leaves the top slots free for frequently inserted and removed blades.

### <span id="page-17-1"></span><span id="page-17-0"></span>**Step 2: Set up the U4002A 2-slot chassis**

### **To rackmount the U4002A 2-slot chassis**

<span id="page-17-3"></span>The U4002A 2-slot chassis ships with plastic bumpers that slide onto the front and back of the chassis, and a handle that attaches to the bumpers on the left side of the chassis. To rackmount the chassis, you must remove the bumpers first.

#### <span id="page-17-2"></span>**To remove the bumpers**

- **1** Place the chassis on its side with the handle oriented upwards.
- **2** Use a Phillips screwdriver to remove the two screws securing the handle.

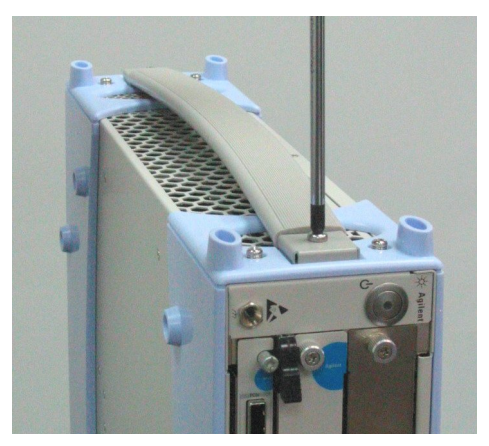

**3** Use a Phillips screwdriver to remove the four screws securing the front bumper to the chassis.

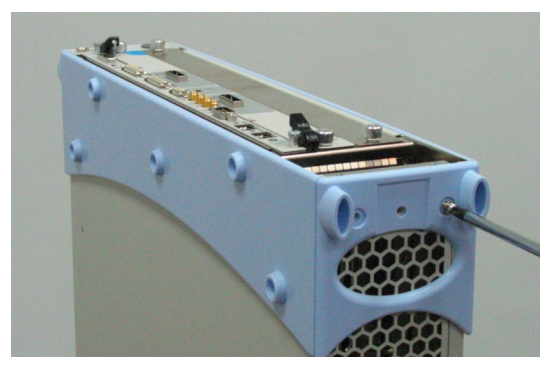

- **4** Slide the front bumper off the chassis.
- **5** Repeat steps 3 to 4 for the rear bumper.

#### <span id="page-18-0"></span>**To attach the 2-slot brackets**

The U4002A 2-slot chassis ships with brackets (N5650-00035) that attach to the sides of the chassis and front two posts of a 4-post rack.

**1** Use a Torx T10 screwdriver with a torque of 1.37 Nm or 14 kgf-cm (12.15 lbs-in) to attach the two rackmount brackets to both sides of the chassis.

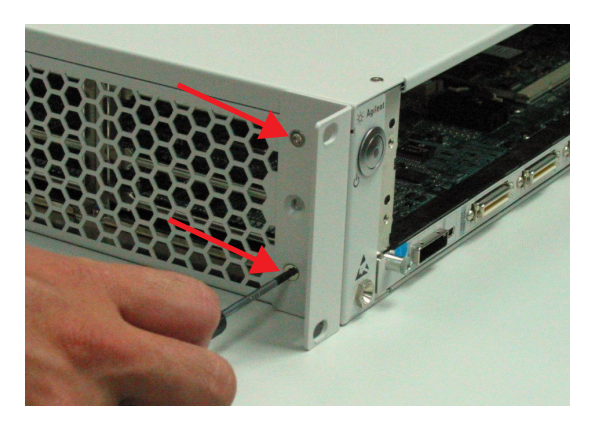

- **2** Position the U4002A 2-slot chassis in the 19" rack.
- **3** Secure the chassis to the rack using four screws that are appropriate for the rack.

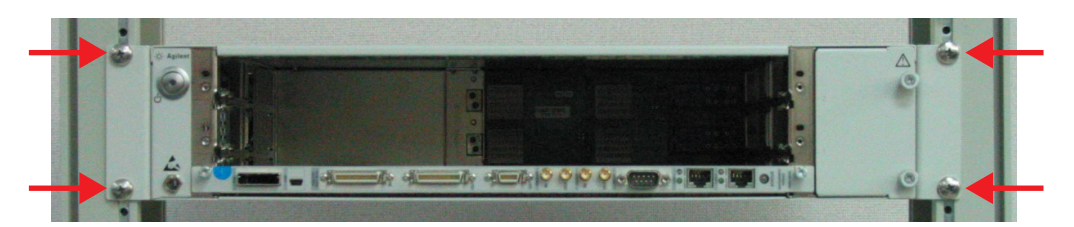

### <span id="page-19-0"></span>**To set up a portable U4002A 2-slot chassis**

<span id="page-19-4"></span>**WARNING As a safety precaution, always operate a U4002A 2-slot chassis in the horizontal orientation shown below. Do not operate in a vertical orientation.**

To begin using the U4002A 2-slot chassis, you need to connect the system controller. For details, see ["Step 4: Set up a system controller" on page 26.](#page-25-0)

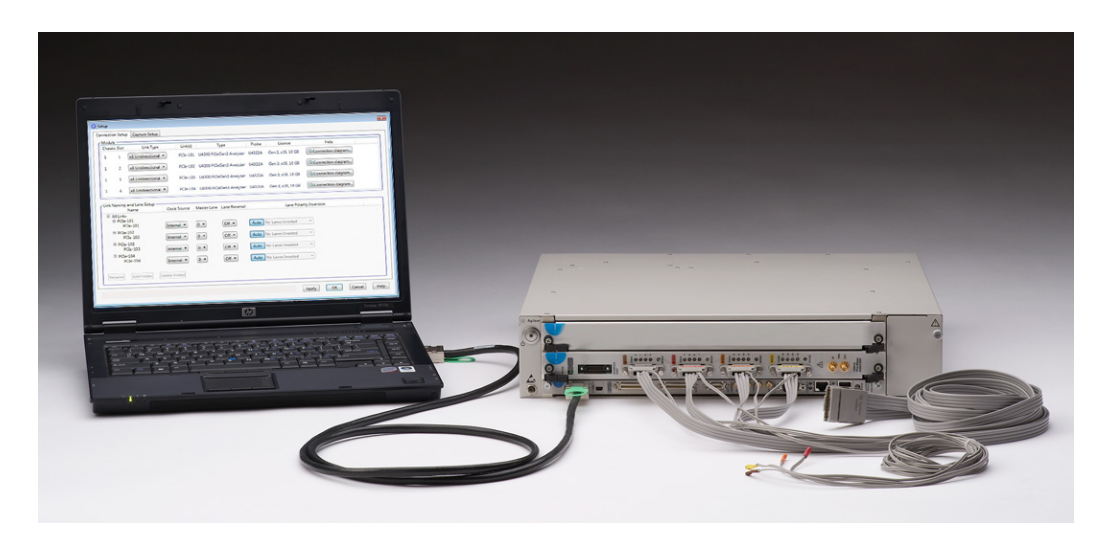

<span id="page-19-3"></span>The following options are also available for the U4002A 2-slot chassis:

- <span id="page-19-2"></span>**•** N5650-80012 — Soft-sided Carry Case (Option SFT)
- <span id="page-19-1"></span>**•** U4002-60002 — Accessories Pouch Kit (Option PCH)

**NOTE** Depending on the test system you have ordered, the U4002A 2-slot chassis might have application blades factory-installed. If the blades are separate, install them as described in ["To insert a blade into the](#page-22-0)  [chassis" on page 23](#page-22-0).

#### <span id="page-20-1"></span><span id="page-20-0"></span>**To attach the bumpers**

If the U4002A 2-slot chassis does not have its plastic bumpers (for example, it was previously rackmounted), you must install them first. For instructions, see ["To attach the bumpers" on page 21.](#page-20-0)

**1** Align the bumper with the front of the chassis and make sure that the bumper feet are facing the bottom of the chassis.

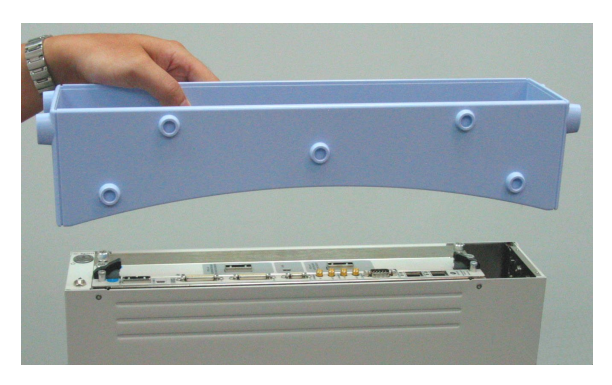

**2** Use a Phillips screwdriver to secure the four screws on both sides of the bumper.

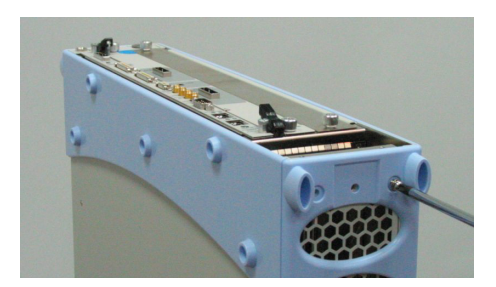

- **3** Repeat steps 2 to 3 to attach the bumper at the rear of the chassis.
- **4** Use a Phillips screwdriver to secure the handle to the left side of the bumpers.

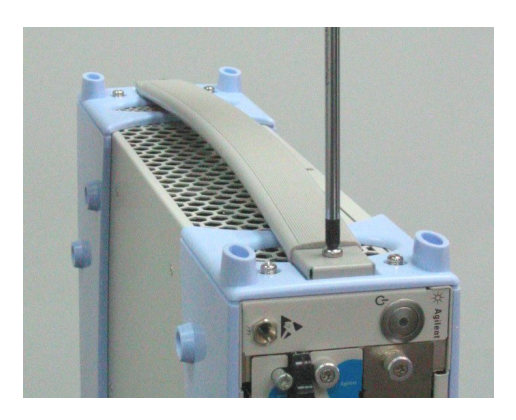

#### **2 Hardware Installation**

### <span id="page-21-0"></span>**Step 3: Insert and remove blades**

<span id="page-21-2"></span>The blades are *not* hot swappable: You *must* power down the chassis to insert or remove blades.

- <span id="page-21-5"></span><span id="page-21-4"></span><span id="page-21-3"></span><span id="page-21-1"></span>**CAUTION • Empty Slots**—Do not operate the chassis with empty slots. Always insert a filler blade (N5650-00080) or application blade into empty slots. This is especially important for the slots on either side of an application blade. This allows proper air flow and cooling, and provides EMI shielding for the chassis and installed components. Leaving slots empty can increase fan speed, raise ambient noise, overheat components, and shut down blades.
	- **• Chassis Manager**—Do not remove the chassis manager, which is integral to the operation of the chassis. Chassis managers that need servicing are to be removed by Agilent personnel only.

#### <span id="page-22-0"></span>**To insert a blade into the chassis**

<span id="page-22-1"></span>The chassis has guide rails for each slot in the chassis:

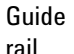

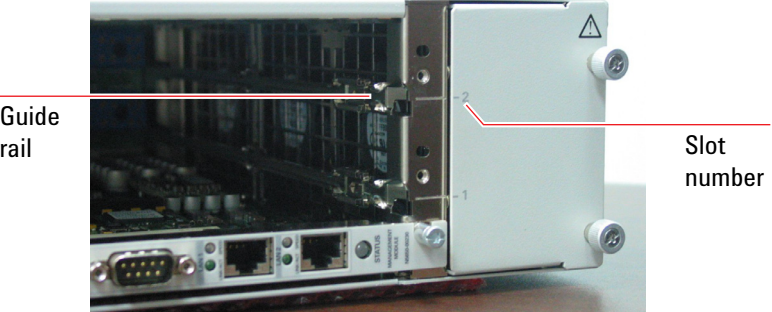

If there are blades that will be removed often, insert them into the topmost slots. For tips on keeping cables tidy, see ["To manage cables" on](#page-16-0)  [page 17](#page-16-0).

- **1** For application blades, locate the ejector levers at both ends of the blade. Extend the ends of both levers, by pulling them inwards towards each other. Then fully open the levers by pivoting them out towards you. (You can skip this step for filler blades, which do not have ejector levers.)
- **2** Align the blade's green PCA board with the guide rails on both ends of the chassis. If the blade has metal plates covering the board, be sure to insert the green PCA board and *not* the metal plates into the rails.

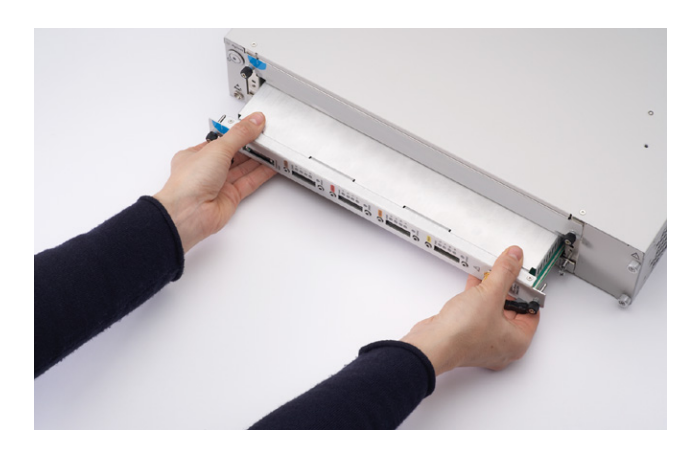

**3** Push the blade into the chassis. For application blades, push until the ejector levers are pressed up against the chassis. Nudge the blade gently to allow the levers to engage.

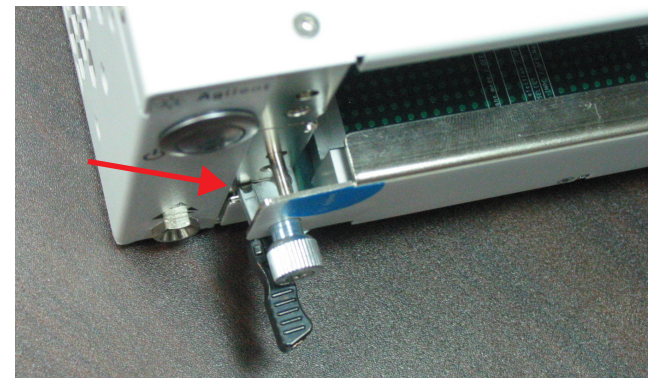

**4** Using your thumbs, press inwards firmly until the blade is seated firmly in the backplane. The blade's front panel should lie flush with the chassis front panel.

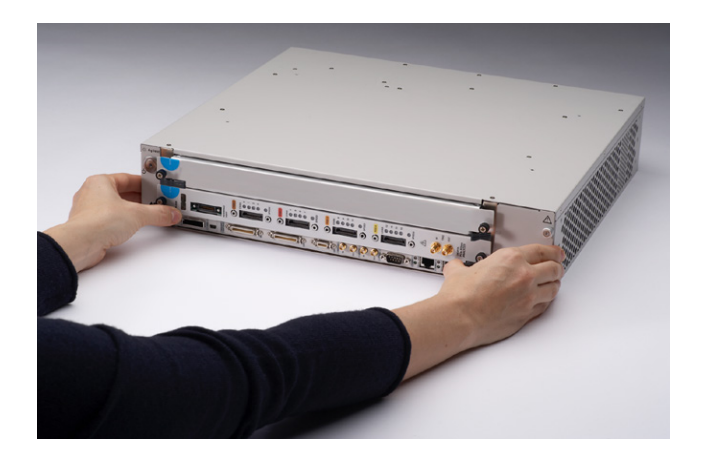

**5** Push the lever ends towards the edge of the chassis to tuck them away.

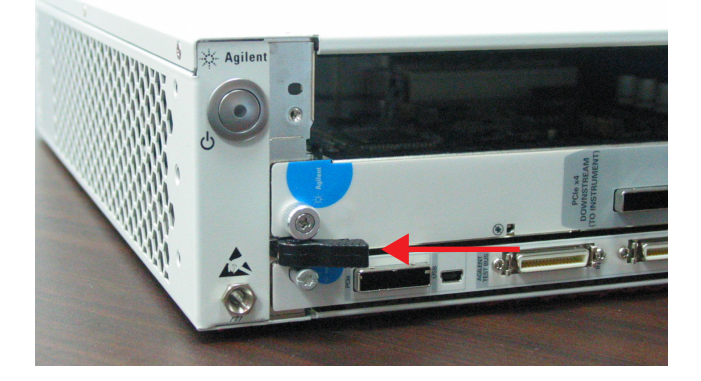

**6** Tighten the retaining screws on either end of the blade.

<span id="page-24-2"></span>**CAUTION** Blades are grounded through the chassis. Tightening the retaining screws ensures the ground connection.

#### <span id="page-24-1"></span><span id="page-24-0"></span>**To remove a blade from the chassis**

- **1** Loosen the retaining screws on both ends of the blade.
- **2** For application blades, extend the ends of both levers, by pulling them inwards towards each other.

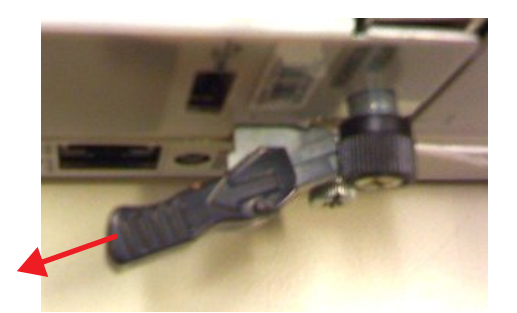

**3** Remove the blade: Open the levers by pivoting them out towards you. This unseats the blade from the chassis backplane.

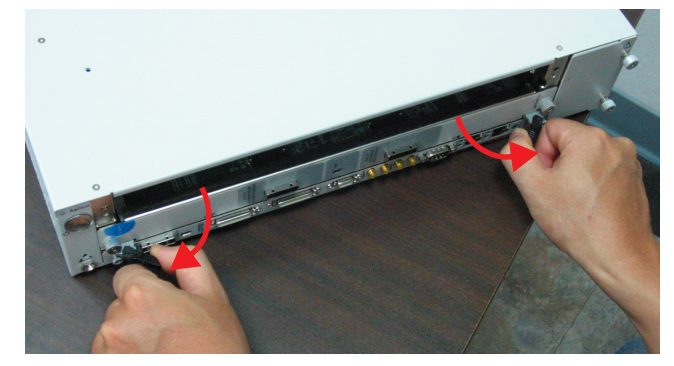

**4** Use the levers to pull the blade out from the chassis.

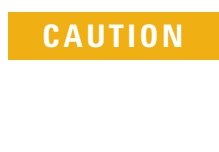

**CAUTION** Blades may become hot during use. Do not touch any of the components on a blade as you remove it from the chassis. Beware especially of the power module at the rear of the application blades.

**5** Replace the removed blade with another blade, either a filler blade or an application blade.

#### **2 Hardware Installation**

### <span id="page-25-0"></span>**Step 4: Set up a system controller**

<span id="page-25-2"></span>The system controller is typically a laptop PC with an ExpressCard PCIe adapter, but it could also be a desktop PC or any other PC with a PCIe interface.

#### <span id="page-25-1"></span>**To set up a laptop controller**

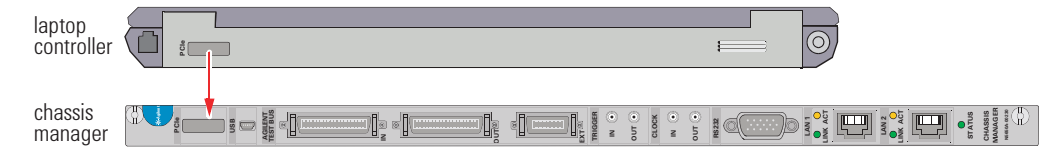

- **1** Install the ExpressCard PCIe adapter into the laptop PC.
- **2** Connect a PCIe cable between the laptop PC's adapter and the chassis manager's PCIe interface.

### <span id="page-26-1"></span><span id="page-26-0"></span>**Step 5: Power up the system**

### **To power up the U4002A 2-slot chassis**

- <span id="page-26-3"></span>**1** Insert the AC power cord into the inlet at the rear of the chassis.
- **2** Plug the power cord into a power source.
- **3** Push the circuit breaker to the right, which is the ON position.

<span id="page-26-2"></span>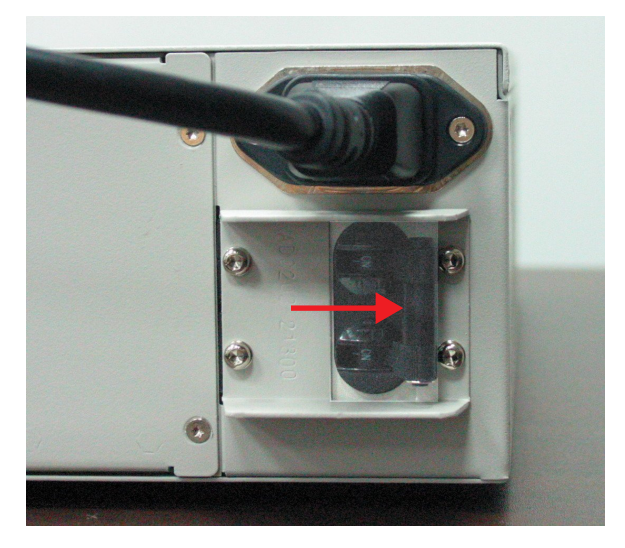

**4** Press the power button.

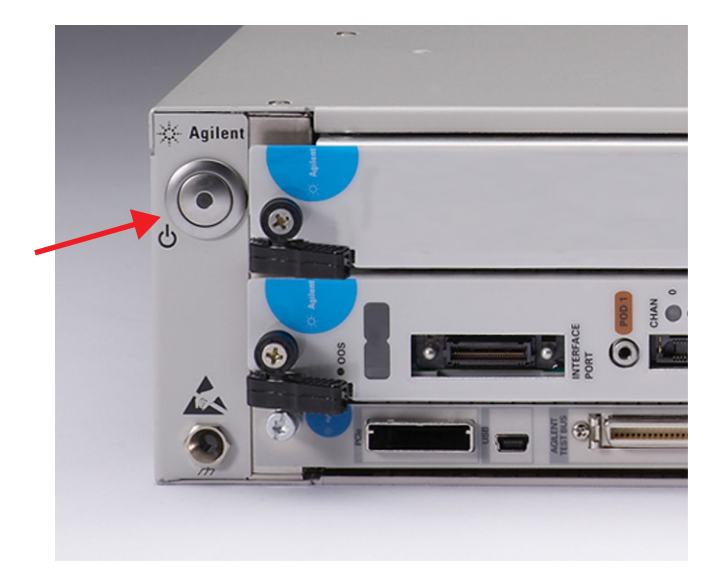

#### **2 Hardware Installation**

#### <span id="page-27-0"></span>**To power down the chassis**

<span id="page-27-1"></span>To power down the chassis, press the power button. The blue LED in the power button turns off and the cooling fans stop rotating.

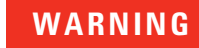

<span id="page-27-2"></span>**WARNING Powering down a chassis places it in standby mode. The chassis still receives electrical current and can pose an electrical shock risk (for example, in the event of flooding).**

### <span id="page-28-0"></span>**Step 6: Troubleshoot problems**

When you power up the chassis, the chassis does the following:

- **•** Lights the blue LED inside the power button.
- **•** Rotates the cooling fans.
- **•** Boots up and runs the chassis manager.
- **•** Boots up any inserted application blades.

#### <span id="page-28-1"></span>**To troubleshoot powerup problems**

If the chassis or a blade does not appear to have power, check the following:

- **1** The circuit breakers at the rear of the chassis are set to the right, which is the ON position.
- **2** The AC power cords are connected to a working power source.
- **3** The electrical circuits are not overloaded. Check the combined power requirements of all equipment on the same circuit.
- **4** There are no empty slots in the chassis. Leaving slots empty can overheat the inserted blades, causing them to shut down.
- **5** The chassis manager LEDs are lit as described in ["To diagnose](#page-29-0)  [LEDs" on page 30.](#page-29-0)

#### **2 Hardware Installation**

### <span id="page-29-1"></span><span id="page-29-0"></span>**To diagnose LEDs**

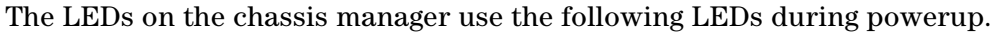

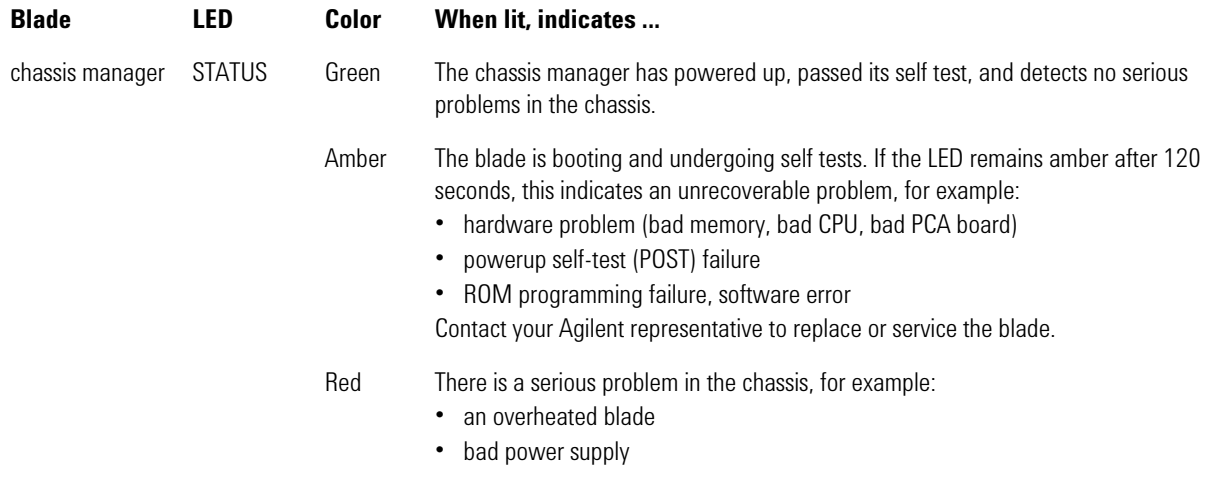

<span id="page-29-2"></span>To replace a fan, air filter, power supply, or blade, contact your Agilent representative. For contact information, see ["To contact us ..." on page 41.](#page-40-1) **Agilent Digital Test Console Installation Guide**

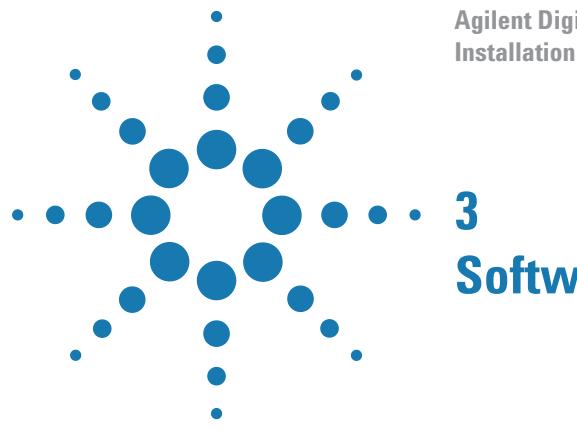

## <span id="page-30-0"></span>**Software Installation**

Once the hardware installation is completed, you must install application software on the controller PC.

The application software, version 4.00 or greater, is supported on Windows XP or Windows 7 (32-bit) operating systems.

Download the application software from the Agilent web site at:

[www.agilent.com/find/pcie3](http://www.agilent.com/find/pcie3)

Once the application software install package is downloaded to the controller PC, double-click the .exe file, and follow its installation instructions.

#### **Application Software Troubleshooting**

There are known problems with PCI Express bus enumeration on some controller PCs. For the latest list of known good controller PCs, see the Agilent web site at:

[www.agilent.com/find/dtc-controllers](http://www.agilent.com/find/la-sw-download)

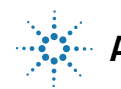

#### **3 Software Installation**

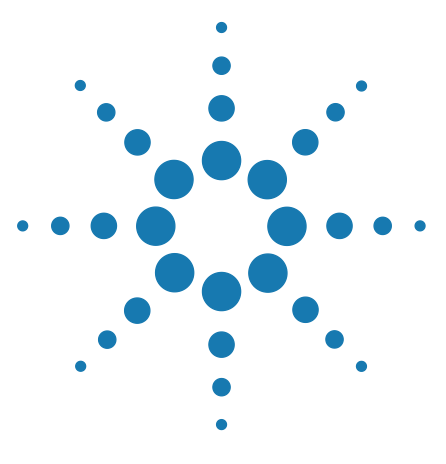

**Agilent Digital Test Console Installation Guide**

**4**

# <span id="page-32-0"></span>**For More Information**

[On the U4301A PCIe Analyzer Blade](#page-33-0) 34 [On the U4998A HDMI Tester Blade](#page-34-0) 35

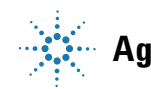

**Agilent Technologies**

### <span id="page-33-0"></span>**On the U4301A PCIe Analyzer Blade**

For information on probing a PCI Express device under test, refer to the *Hardware and Probing for PCI Express Gen3 User's Guide* which is included in electronic format with the application software (and on the Agilent web site at [www.agilent.com/find/pcie3manuals\)](http://www.agilent.com/find/pcie3manuals).

For information on controlling the U4301A PCIe analyzer blade, refer to the online help included with the application software.

### <span id="page-34-0"></span>**On the U4998A HDMI Tester Blade**

<span id="page-34-1"></span>You can install the U4998A HDMI Tester blade in the U4002A 2-slot chassis. The blade provides features for testing the HDMI sink and source devices. You can use it to perform HDMI compliance testing and debugging on HDMI devices.

For information on the hardware details of this blade and installing its software components, refer to the *U4998A HDMI Tester Installation guide*  which is included in the electronic format with the *U4998A* application software.

For information on how to configure and use this blade for HDMI testing, refer to the *U4998A HDMI Tester Online help* which is included in the electronic format with the *U4998A* application software.

#### **4 For More Information**

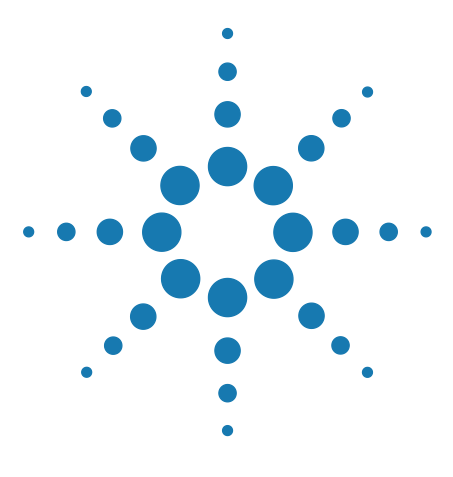

**Agilent Digital Test Console Installation Guide**

# <span id="page-36-0"></span>**Characteristics**

**5**

[Standards](#page-37-0) 38 [Environmental](#page-37-1) 38 [Electrical](#page-37-2) 38 [Mechanical](#page-38-0) 39 [Calibration](#page-38-1) 39 [Connectors](#page-39-0) 40 [To contact us ...](#page-40-0) 41

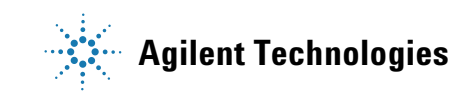

#### **5 Characteristics**

## <span id="page-37-0"></span>**Standards**

<span id="page-37-12"></span>The chassis and blades comply with the following standards:

<span id="page-37-11"></span><span id="page-37-5"></span>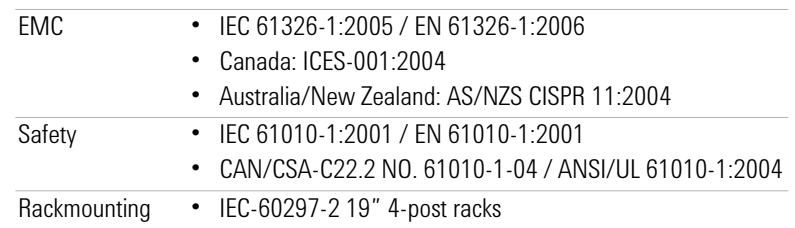

### <span id="page-37-1"></span>**Environmental**

<span id="page-37-9"></span><span id="page-37-7"></span><span id="page-37-6"></span>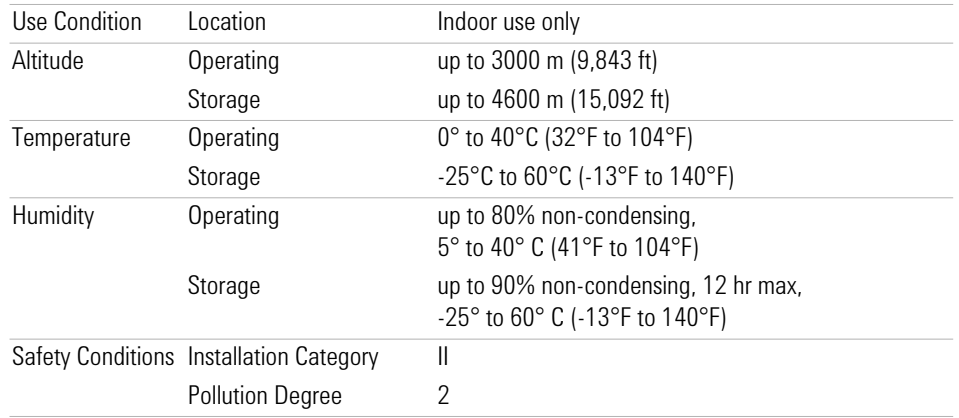

## <span id="page-37-3"></span><span id="page-37-2"></span>**Electrical**

<span id="page-37-10"></span><span id="page-37-8"></span><span id="page-37-4"></span>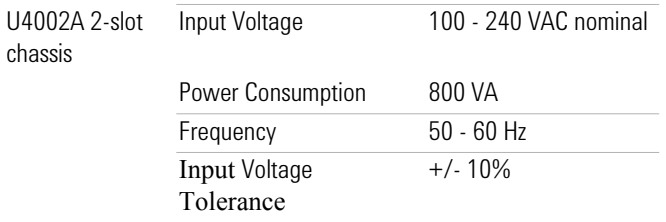

### <span id="page-38-0"></span>**Mechanical**

<span id="page-38-4"></span><span id="page-38-3"></span>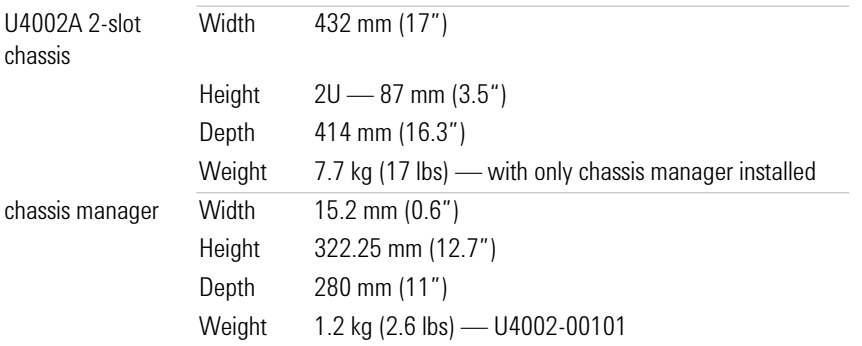

### <span id="page-38-1"></span>**Calibration**

<span id="page-38-2"></span>The Agilent Digital Test Console chassis and blades do not require re-calibration.

### <span id="page-39-1"></span><span id="page-39-0"></span>**Connectors**

#### **Chassis Manager**

<span id="page-39-3"></span>For introductory information about how the connectors are used, see ["Chassis Manager"](#page-8-1) on page 9.

<span id="page-39-9"></span><span id="page-39-8"></span><span id="page-39-7"></span><span id="page-39-6"></span><span id="page-39-5"></span><span id="page-39-4"></span><span id="page-39-2"></span>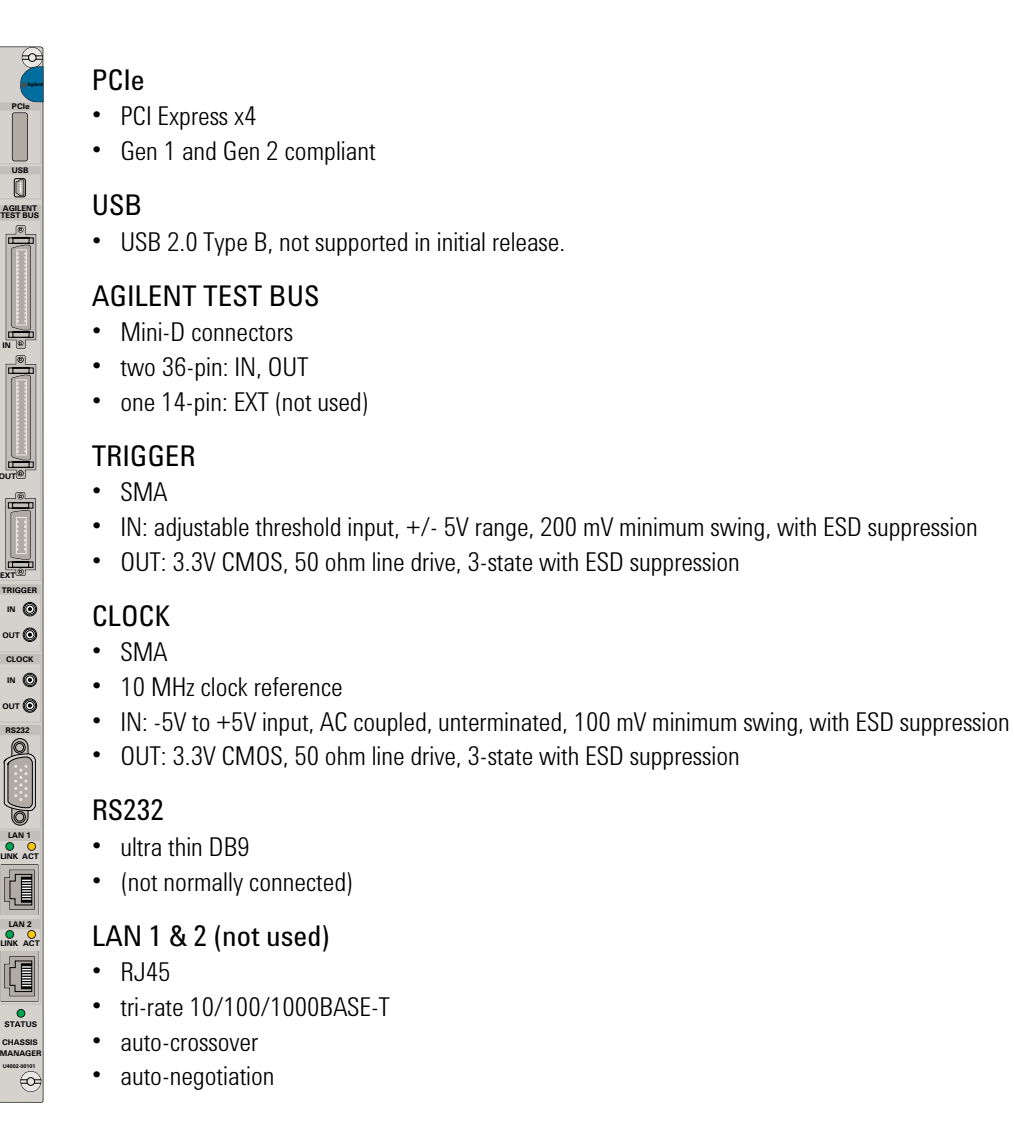

### <span id="page-40-1"></span><span id="page-40-0"></span>**To contact us ...**

<span id="page-40-2"></span>Should you require technical assistance, contact the center in your region. See:

<http://www.agilent.com/find/contactus>

#### **5 Characteristics**

## <span id="page-42-0"></span>**Index**

#### **Numerics**

2-post rack, [15](#page-14-3) 4-post rack, [15](#page-14-4) 4-post shelf, [15](#page-14-5)

#### **A**

accessories pouch, [20](#page-19-1) Agilent contacts, [41](#page-40-2) Agilent Digital Test Console, [8](#page-7-3) Agilent Test Bus, [9](#page-8-2) connectors, [40](#page-39-2) air filter replacing, [30](#page-29-2) air flow, [22](#page-21-1) application blade, [11](#page-10-1)

#### **B**

backplane U4002A 2-slot chassis, [8](#page-7-4) blades hot swapping, [22](#page-21-2) inserting, [23](#page-22-1) bumpers, for 2-slot attaching, [21](#page-20-1) removing, [18](#page-17-2)

### **C**

cables ties, [17](#page-16-1) calibration, [39](#page-38-2) chassis manager connectors, [40](#page-39-3) removing, [22](#page-21-3) chassis number, [11](#page-10-2) circuit breaker U4002A 2-slot chassis, [8](#page-7-5) U4002A 2-slot chassis, switching on, [27](#page-26-2) clock chassis manager, [9](#page-8-3) connectors, [40](#page-39-4) [code display, see display](#page-10-3) connectors chassis manager, [40](#page-39-3) customer support, [41](#page-40-2)

#### **D**

Declaration of Conformity, [3](#page-2-0)

display, on application blades, [11](#page-10-3)

#### **E**

E3664AC, [15](#page-14-6) ejector levers, [25](#page-24-2) application blade, [11](#page-10-4) electrical characteristics, [38](#page-37-4) electrostatic discharge, [16](#page-15-2) EMC, [38](#page-37-5) EMI shielding, [22](#page-21-4) environmental conditions, [38](#page-37-6)

#### **F**

fan replacing, [30](#page-29-2) U4002A 2-slot chassis, [8](#page-7-6) filler blade, [22](#page-21-5)

#### **G**

grounding terminal, [16](#page-15-2) U4002A 2-slot chassis, [8](#page-7-7)

#### **H**

[H/S, see Hot Swap LED](#page-10-5) Hot Swap LED application blade, [11](#page-10-5) humidity characteristics, [38](#page-37-7)

### **I**

Installation Category, [38](#page-37-8)

#### **L**

LAN 1 & 2 chassis manager, [9](#page-8-4) connectors, [40](#page-39-5)

#### **M**

mechanical characteristics, [39](#page-38-3)

#### **N**

N5650-80012, [20](#page-19-2)

#### **O**

OOS LED application blade, [11](#page-10-6) operating temperature, [38](#page-37-9)

#### **P**

PCIe chassis manager, [9](#page-8-5) connectors, [40](#page-39-6) Pollution Degree, [38](#page-37-10) ports, on application blades, [11](#page-10-7) power button U4002A 2-slot chassis, [8](#page-7-8) power down, [28](#page-27-1) power inlet U4002A 2-slot chassis, [8](#page-7-9) power requirements, [38](#page-37-4) power supply replacing, [30](#page-29-2) primary disconnect, [15](#page-14-7)

### **R**

rackmount brackets attaching to U4002A 2-slot chassis, [19](#page-18-0) re-calibration, [39](#page-38-2) reset button application blade, [11](#page-10-8) RS232 port chassis manager, [9](#page-8-6) connectors, [40](#page-39-7)

#### **S**

safety standards, [38](#page-37-11) serial number application blade, [11](#page-10-9) [serial port, see RS232](#page-8-6) slots U4002A 2-slot chassis, [8](#page-7-10) soft-sided carry case, [20](#page-19-2) standards, [38](#page-37-12) standby, [28](#page-27-2) static electricity, [16](#page-15-2) Status LED chassis manager, [9](#page-8-7) storage temperature, [38](#page-37-9) support, [41](#page-40-2) system controller, [10](#page-9-1), [15](#page-14-8) connecting, [26](#page-25-2)

#### **Index**

#### **T**

technical support, [41](#page-40-2) temperature characteristics, [38](#page-37-9) trigger chassis manager, [9](#page-8-8) connectors, [40](#page-39-8)

#### **U**

```
U4002-00101, 9
U4002-60002, 20
U4002A, 8
U4002A 2-slot chassis, 8
 accessories pouch, 20
 mechanical characteristics, 39
 power requirements, 38
 powering up, 27
 proper orientation, 20
 rackmounting, 18
U4998A HDMI Tester blade, 35
USB
 9
 connectors, 40
```
#### **V**

ventilation, [16](#page-15-3)

#### **W**

wrist strap, [16](#page-15-2)